# How to use Ancestry.com

# **An Unofficial Guide.**

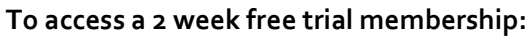

- 1. Ente[r www.ancestry.com.au](http://www.ancestry.com.au/) in to your browser
- 2. Select the 'free 2 week trial' button
- 3. Choose the membership level.
- 4. You will need a credit card to proceed. A charge will be made at the end of two weeks if you maintain your account.

# **To start your family tree:**

- 1. Under the 'Trees' tab choose 'start a new tree' or 'create & manage tree'
- 2. Enter what you know
- 3. Work backwards
- 4. Save your tree

# **Vital Records**

- Births, Deaths & Marriage (BDM) certificates are known as 'vital records'. They help you build the links between individuals in your family tree.
- On Ancestry.com you will find **indexes** for Australian births, deaths and marriages. Indexes are a reduced version of what you will find on a full BDM certificate.
- You may need to consider parish records if you ancestor lived before civil registration ie. look for baptisms, marriages and burials records generated by churches.
- Useful guide to searching Australian BDMs: [www.nla.gov.au/researchguides/australian-birth](http://www.nla.gov.au/research-guides/australian-birth-marriage-and-death-records)[marriage-and-death-records](http://www.nla.gov.au/research-guides/australian-birth-marriage-and-death-records)

# **What will you find on a certificate?**

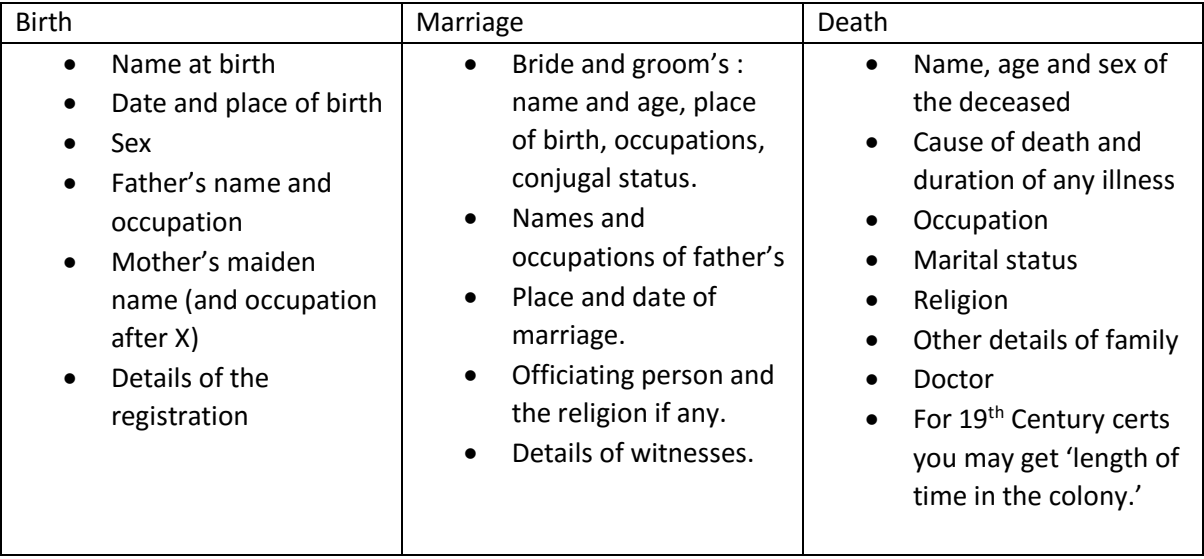

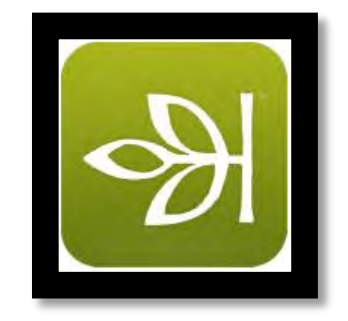

#### **Adding a fact to your family tree:**

- 1. Click on 'Add' at the top of the Fact column.
- 2. Select the event type from the menu.
- 3. A 'custom event' allows you to create your own when the desired event type exist.
- 4. Complete the details as fully as you can.
- 5. Cite the source of your information by choosing an option from the left column. This could include adding media such as a photo or document you've found from 'outside' Ancestry.
- 6. Save your fact.

#### **Conducting a search in a particular record group:**

- 1. From the home page choose search in the black bar across the top of the page.
- 2. Select the desired record group. eg. 'Birth, Marriage and Death'
- 3. Enter the details you know. Start by keeping your search broad. You can narrow it later.
- 4. Check it is searching the geographic collections that you want it to.
- 5. Press search.
- 6. Review the list and select 'save' if appropriate.

#### **Finding records from the 'outside': eg. Newspapers on Trove.**

- 1. Ente[r www.trove.nla.gov.au](http://www.trove.nla.gov.au/) in your browser
- 2. Choose 'newspapers'
- 3. Choose 'Advanced Search'
- 4. Enter search terms.
- 5. Refine search terms by title, decade or category as necessary
- 6. Select articles to view and edit as necessary.

#### **To add a story to your family tree.**

- 1. From the person's profile page choose 'Gallery'
- 2. At the far right of page select 'Add/ Create Story'
- 3. Select 'I want to write a story' (in box #1)
- 4. Cut desired text from TXT option in Trove, and paste into box #2.
- 5. Complete other details as thoroughly as you can
- 6. In box #3 decided if the story should be attached to others in your tree.
- 7. Save your story. It will now appear in the Gallery section.

#### **To use a story to source a fact.**

- 1. Choose the 'fact' you'd like to source.
- 2. Choose 'edit'
- 3. Choose 'media'
- 4. Click on the plus signs of the gallery items you'd like to use as sources.

#### **General Research Principles for Family History:**

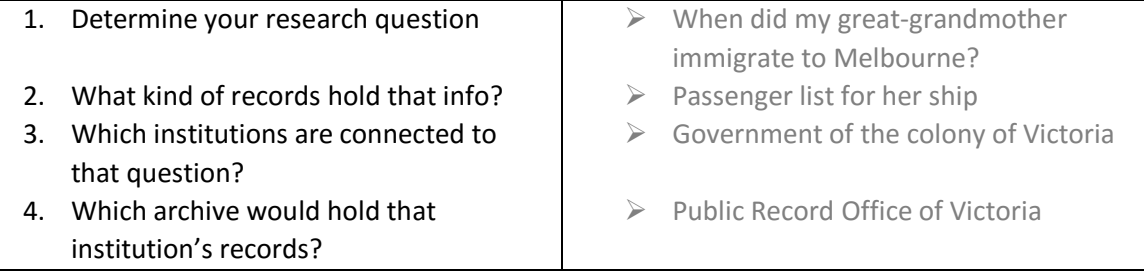